2019 Annual Meeting

# **HOW TO:** *Add a Professional Development Course to Your Registration*

### **STEP 1**

Go to the AERA Homepage [\(www.aera.net](http://www.aera.net/)). Click the "Login" button found in the top right corner of the page. This link should bring you to the page pictured below. Login to your account using the User Name and Password that you used to register for the Annual Meeting and/or signed up for an AERA Membership. If you cannot remember your User Name or Password, please click the orange links titled "Forgot your User Name/Password?" and you will receive an email with a link to reset your username/password within 60 minutes.

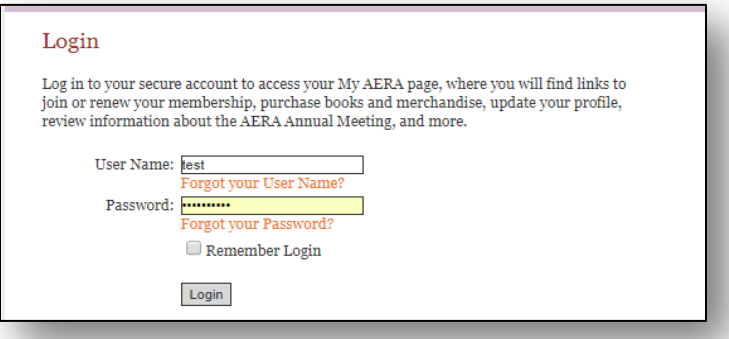

## **STEP 2**

Once you have logged in, click the "My AERA" button to bring you to the Welcome page (it may automatically direct you to this page). Scroll down the Membership page until you see the 2019 Annual Meeting section, and click on the orange link "Register and Reserve a Hotel Room Now" or "View and Add Events to Existing Registration":

> 2019 AERA Annual Meeting • Register and Reserve a Hotel Room Now

# **STEP 3**

Complete your meeting registration and select "Continue" (at the bottom of the page) when you are done. Then, select "Proceed" (at the bottom of the page) after submitting your demographic and registration information. Once you are on the Registration page, you can click the tab titled "PDC" which will show all the Professional Development courses that are being offered.

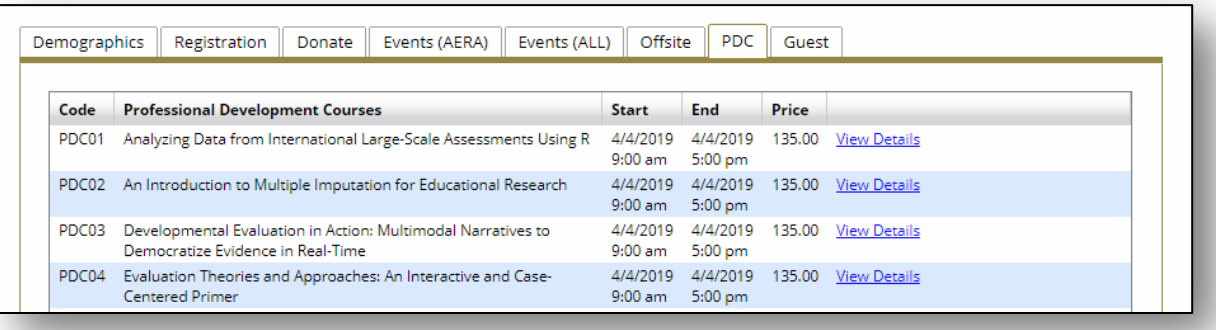

## **STEP 4**

Click "View Details" to reserve a ticket for the course. Please note that you can only purchase tickets for courses that are not already sold out.

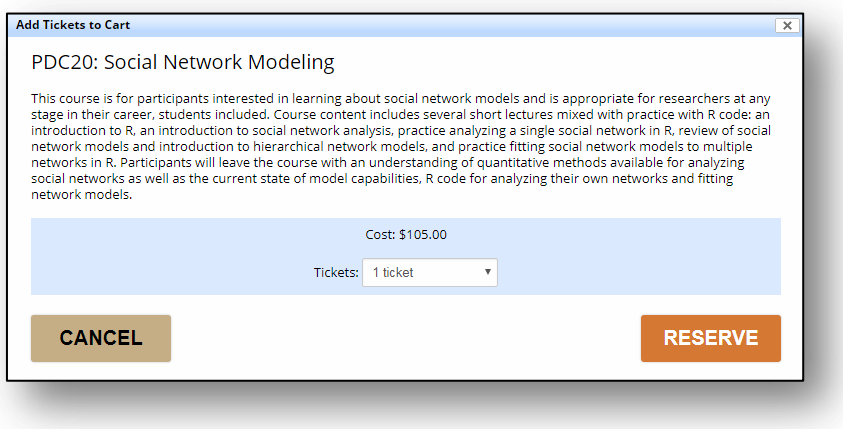

### **STEP 5**

Once all courses have been added to your cart, click "Checkout Now" and you will be able to input your credit card information. Once your credit card has been processed, you will receive an email confirmation which can be shown at the door of the PD course to permit access to the course.

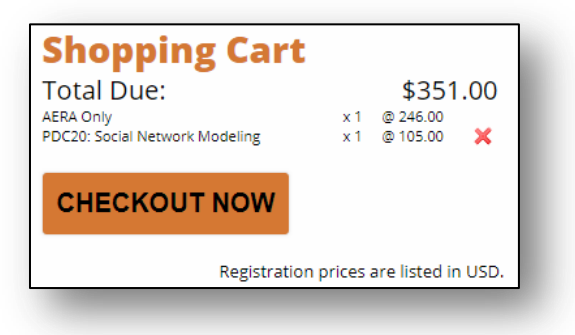